## **Work Procedures – Installing a new JSEAsy Multiuser– programme update**

- 1. Right click on the attachment in your email **1**. JSEAsy.zip and Save the attached file to: C:\JSEAsy
	-

- 2. Go to Start
	- a. Computer
	- b. OS (C:) or Local disc C
	- c. Double Click on the JSEAsy folder **D** JSEAsy
- 3. Right click on the file **SEA**sy.zip

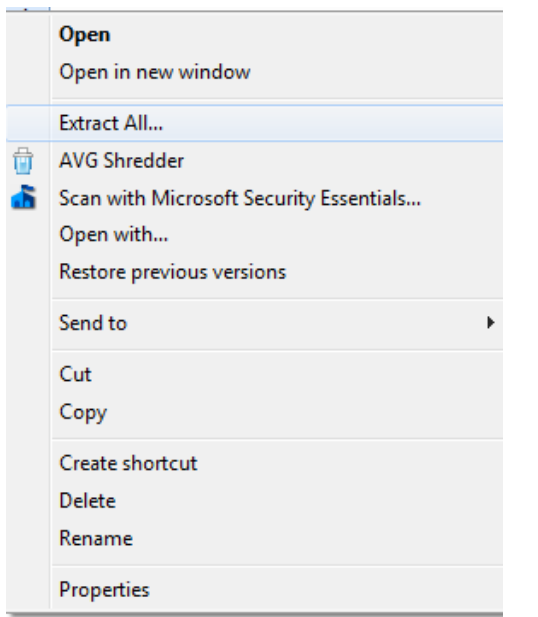

5. Click on extract all

4.

6. A dialog box will appear

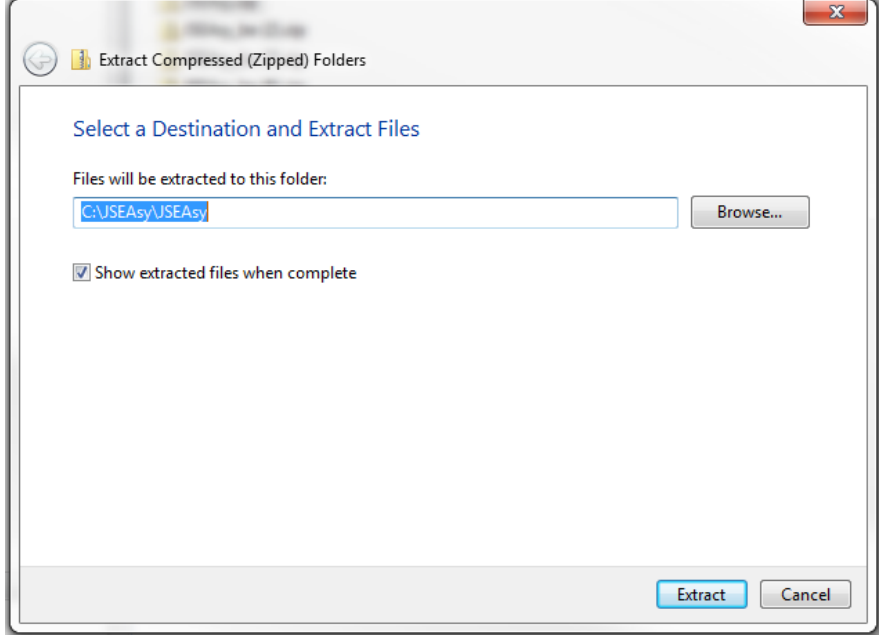

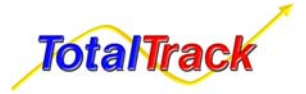

7.

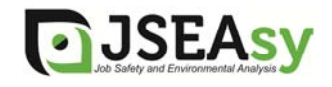

8. Change the destination folder to: C:\JSEAsy

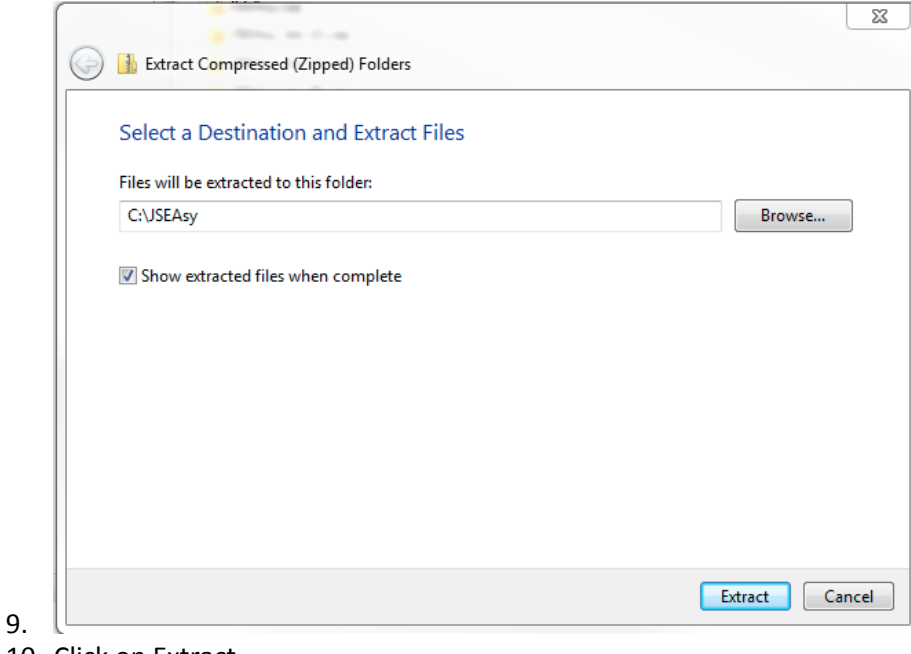

- 10. Click on Extract
- 11. A new Dialog box will appear
- 12. Click on Copy and replace

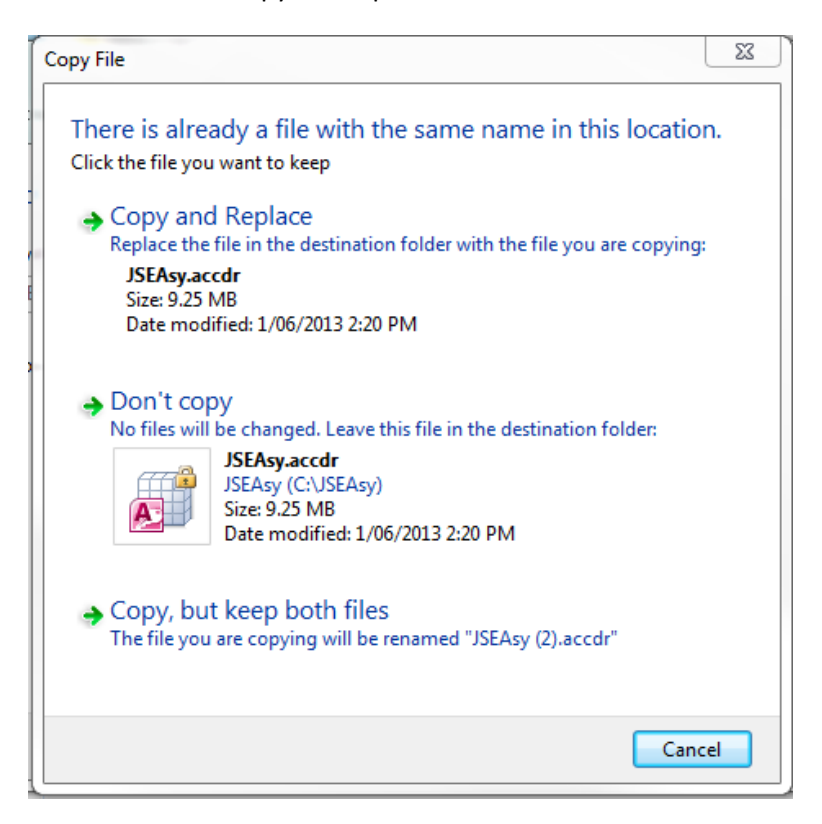

- 13. Open JSEAsy using the desktop shortcut.
- 14. You will receive a message stating "Re-linking Required"

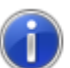

**Total Trac** 

The program needs to be made aware of the database location on your computer system.

- 15. Click ok and navigate to the network location of JSEAsy Share folder you made on the shared network drive or "Server PC"
- 16. Find the File **and ISEA**sy\_beaced b and double click on it.
- 17. Close the programme and repeat the proceedure on every PC or user profile

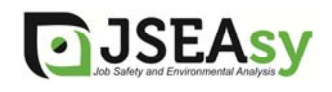

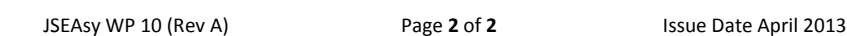